# ARTHUR STATE BANK ONLINE AND MOBILE BANKING

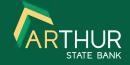

### INSTRUCTIONS FOR ENROLLMENT AND FIRST TIME LOGIN

Download the new mobile app:

Android

iOS

#### See Our New Online Banking Platform in Action

**WATCH OUR VIDEOS** 

Online Banking should be accessed on *Google Chrome* or the latest version of *Microsoft Edge*.

#### **New** Online Banking User Enrollment Instructions

- Go to https://www.arthurstatebank.com and click on Online Banking at the top of the page or download our new mobile app
- 2. Click on First time user? Enroll now
- 3. Enter your full social security number or tax ID number
- 4. Enter your account number
- 5. Enter your email address
- 6. Enter your phone number
- You should receive a verification code via text or phone call – enter the code and click verify
- 8. Accept the user agreement
- 9. Create your Login credentials (user name and password)
- 10. Once you're logged in, follow these steps to enroll in eStatements:
  - a. Click on the Documents tab
  - b. Select the account you want to enroll for eStatements
  - c. Confirm or update your email address
  - d. Enter a security phrase (this phrase will appear in the subject line of the email notification you'll receive when a new statement is available - this way you'll know the email is from us)
  - e. Verify you have PDF software that allows you to view your statement by opening the PDF document provided and entering the passcode in the document.

## **Current** Online Banking User First Time Login Instructions

- Go to https://www.arthurstatebank.com and click on Online Banking at the top of the page
- 2. Enter your current Online Banking user name
- 3. Enter the last 4 of your social security number or tax ID number as the password
- 4. Enter a new password (click on SHOW RULES for password requirements)
- 5. Set up multi-factor authentication
  - a. Enter your email address
  - b. Enter your phone number
  - c. Choose how you want to receive your security code (text, phone call or authentication app)
  - d. Enter the verification code
- 6. Accept the user agreement
- 7. Enroll in eStatements (failure to enroll in eStatements by July 1, 2021, may adversely affect your account service charges)
  - a. Click on the Documents tab
  - b. Select the account you want to enroll for eStatements
  - c. Confirm or update your email address
  - d. Enter a security phrase (this phrase will appear in the subject line of the email notification you'll receive when a new statement is available this way you'll know the email is from us)
  - e. Verify you have PDF software that allows you to view your statement by opening the PDF document provided and entering the passcode in the document
- 8. Enroll in Mobile Deposit
  - a. Select Deposit Checks
  - b. Select account to enroll
  - c. Click enroll
  - d. Click Save Settings

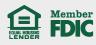